## $D 0 Z U K I$

# **How to Upload a PDF and Link to It**

This guide demonstrates how to upload a PDF document and link to it from within the steps of a guide or any other page on your site.

Written By: Dozuki System

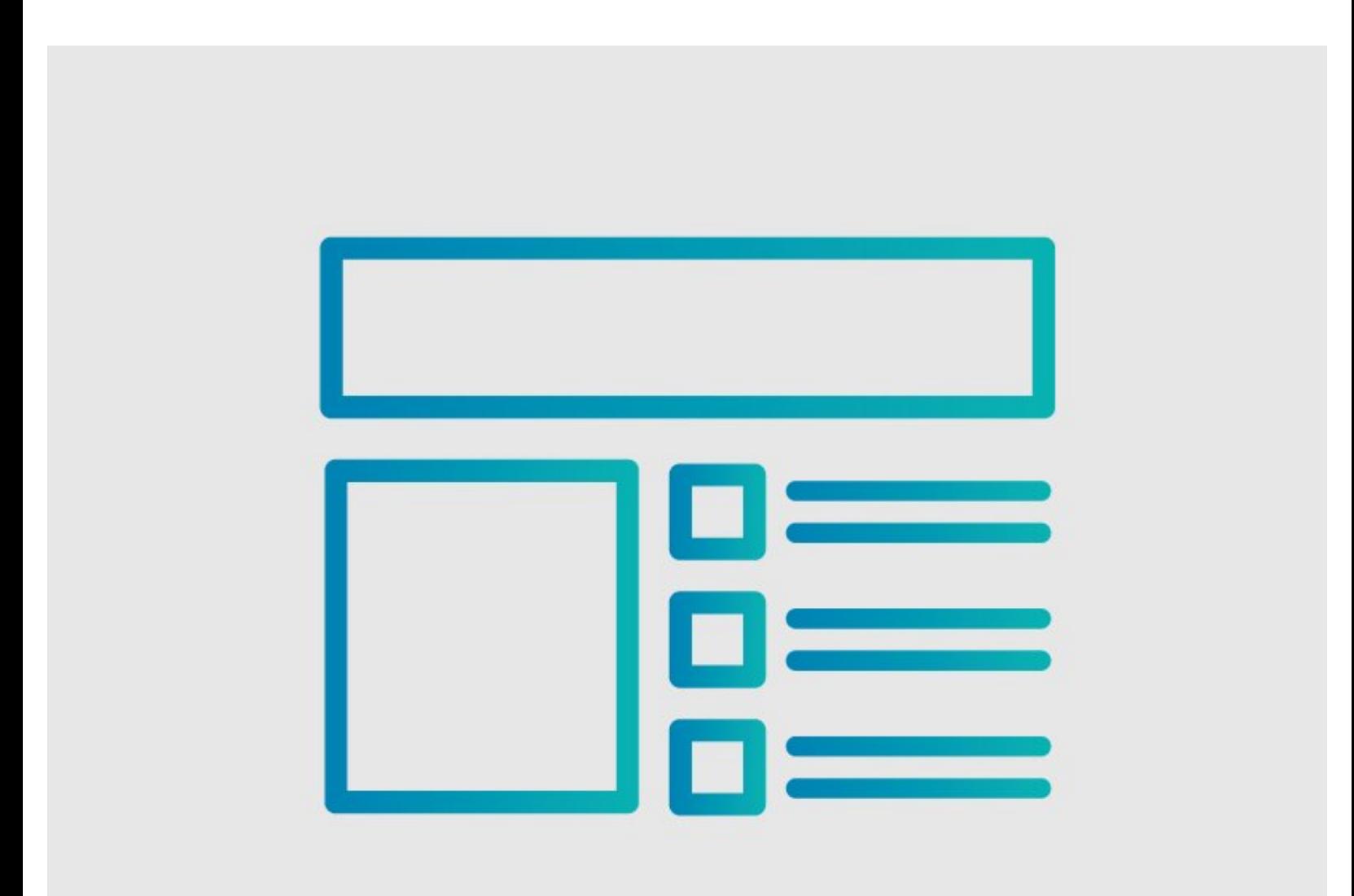

## **INTRODUCTION**

This guide demonstrates how to upload a PDF document and link to it from within the steps of a guide or any other page on your site.

## **Reminder**

*Any changes made to a guide, with the exception of tags and the default language, create a new draft of the guide.*

#### **Step 1 — Upload Documents**

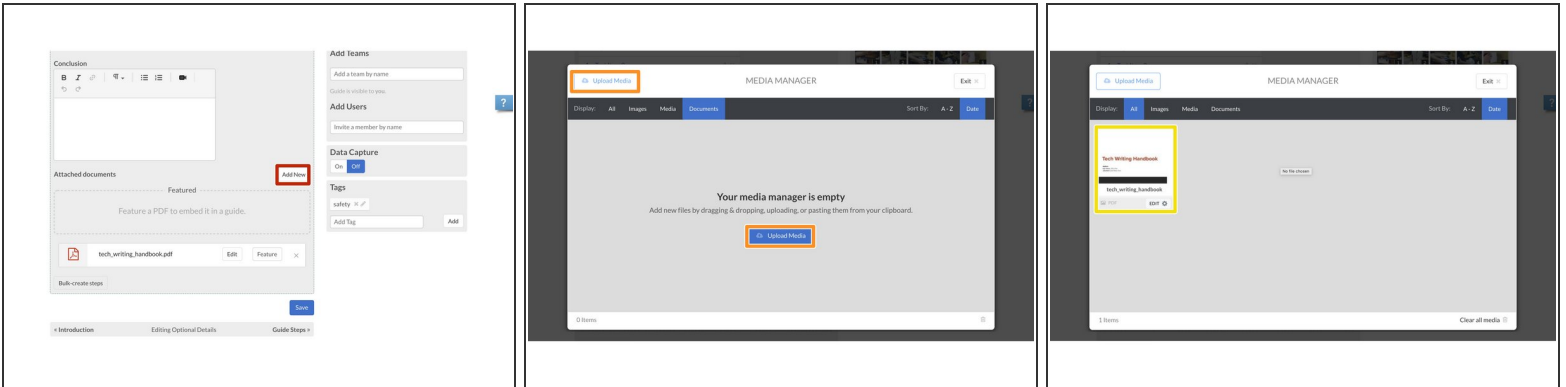

- Open a guide and find the **Attached Documents** section at the bottom of the **Details** tab.
- Click **Add New**.
- The Media Manager will open. Click on the **Upload Media** button to select your document from your device.  $\bullet$
- Once your document is uploaded, **click on the document** to add it to your guide.

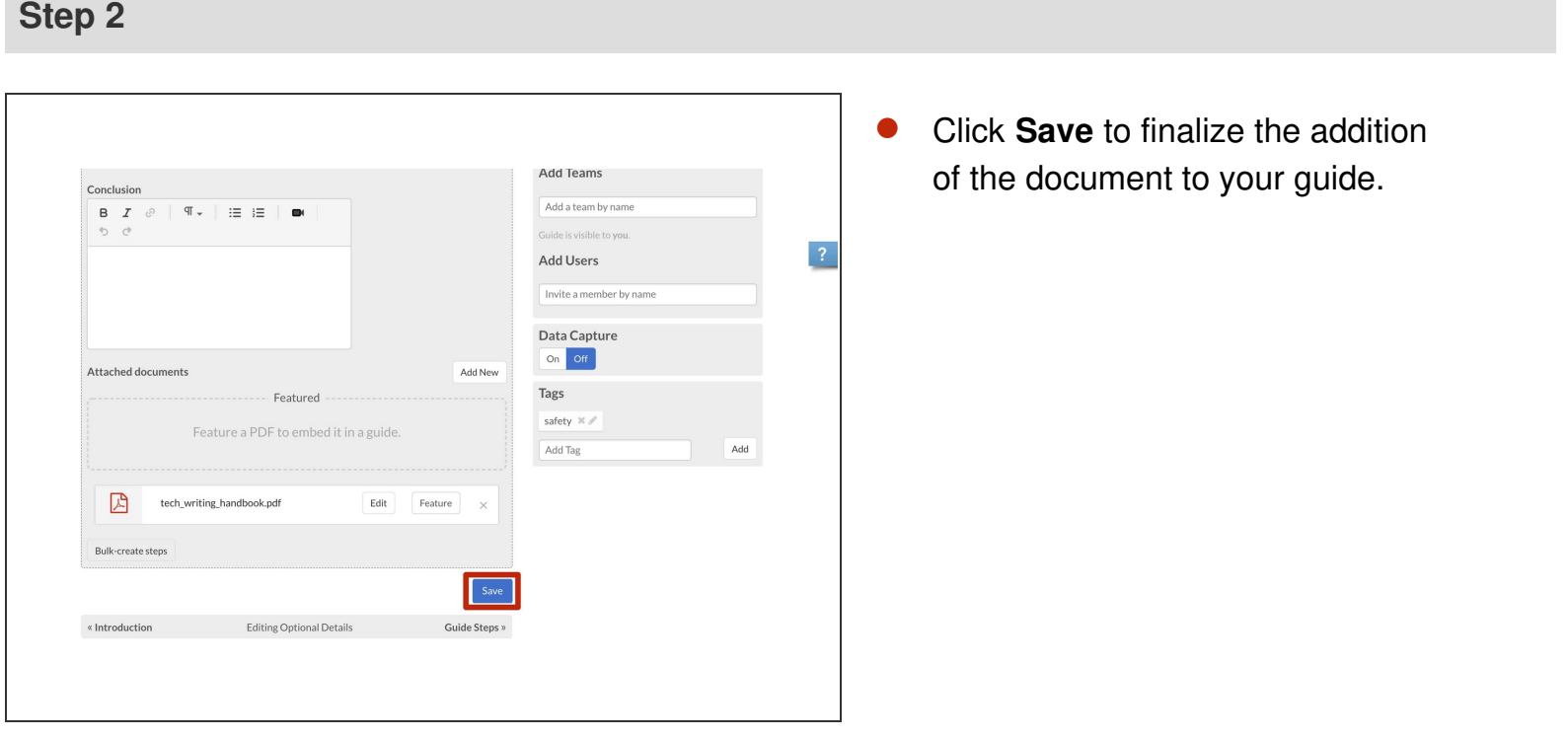

#### **Step 3 — View Attached Document**

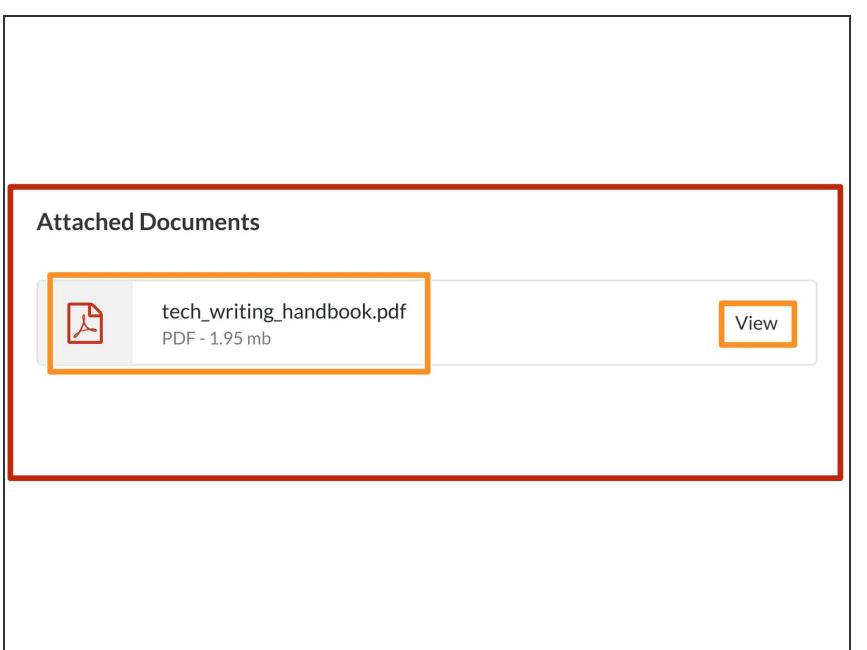

- In the new guide layout, attached files are at the bottom of the guide page, in the **Attached Documents** section.  $\bullet$ 
	- To open the PDF, click on the PDF link or click **View**.  $\bullet$

### **Step 4 — Copy PDF URL**

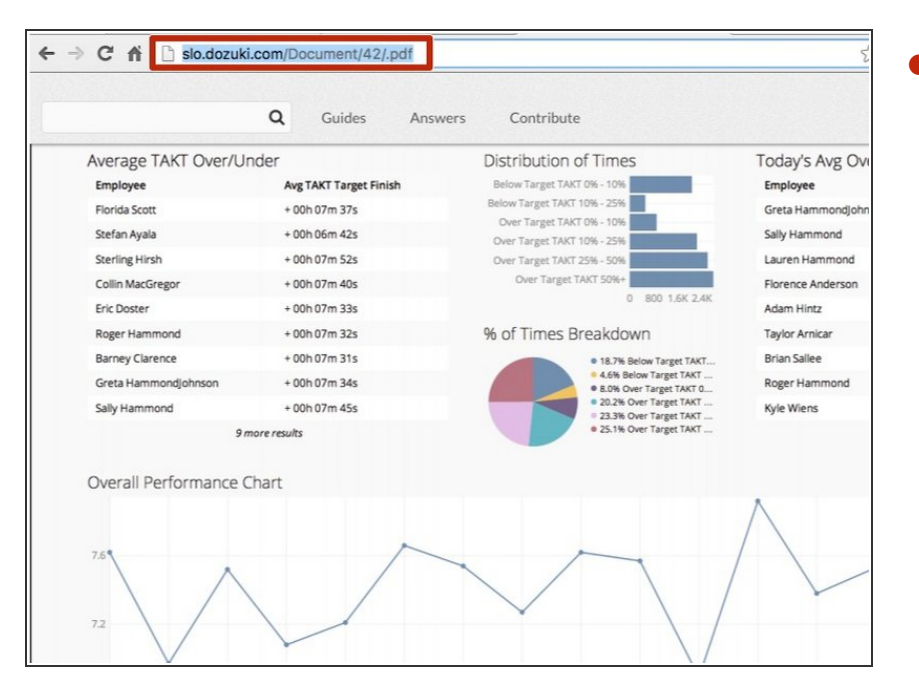

- Once the PDF is open, you can copy the URL for the PDF.  $\bullet$ 
	- $\circled{1}$  This is the URL that you can use to link to this document from anywhere on your site. To add a link to your PDF within a guide or on another page of your site, view the How to [Create](https://help.dozuki.com/Guide/How+to+Create+a+Link/6463) a Link Guide.